## **Anleitung**

# **WebDAV Mac OS X**

Version 1 vom 02.11.2015

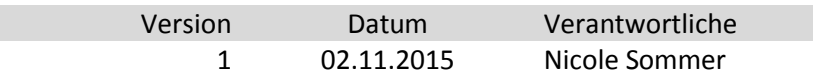

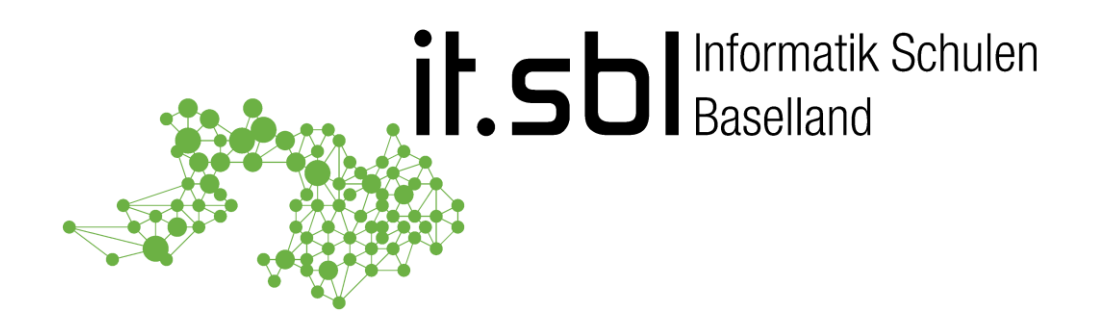

### **Informatik Schulen Baselland IT.SBL**

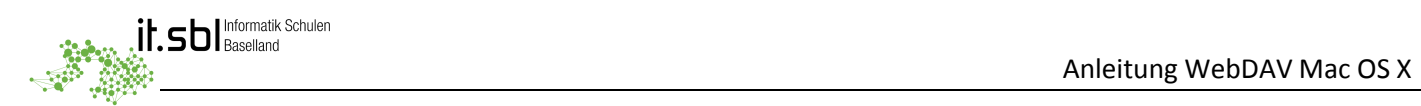

#### **Einleitung**

Zur besseren Lesbarkeit wird in diesem Schreiben **nur die männliche Form** verwendet. Die weibliche Form ist selbstverständlich immer mit eingeschlossen.

#### **Systemanforderung:**

Empfohlen werden iMac oder MacBook mit **OS X 10.8 oder höher** (Mountain Lion, Mavericks, Yosemite oder El Capitan). Es müssen alle verfügbaren Systemupdates aus dem Mac App Store installiert sein.

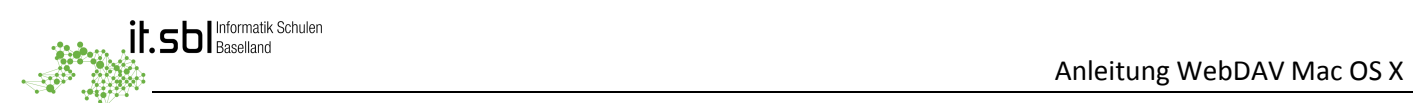

#### **Allgemein**

**WebDAV** (**Web**-based **D**istributed **A**uthoring and **V**ersioning) ist ein offener Standard zur Bereitstellung von Dateien im Internet. Dabei können Benutzer auf ihre Daten wie auf eine Online-Festplatte zugreifen. Wichtig: Datei- und Ordnernamen sollen nur aus den Buchstaben **a-z**, **A-Z**, bzw. den Ziffern **0-9**, und den

Zeichen **\_** und **-**, bestehen. Wird dies nicht beachtet, gibt es unter OS X Probleme Ordner und Files mit Sonderzeichen oder Umlauten zu öffnen.

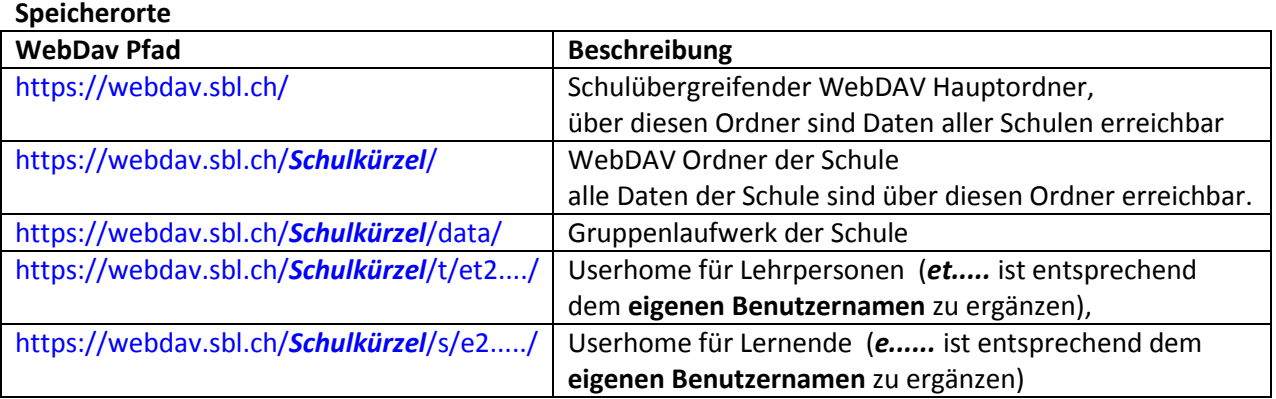

**WICHTIG:** Die hier im Beispiel in der URL erwähnte Variable *Schulkürzel* ist durch das entsprechende Schulkürzel Ihrer Schule zu ersetzen.

Diese Anleitung bezieht sich auf das Einrichten des Hauptordners. Es können auch mehrere Laufwerke eingerichtet werden, zum Beispiel das Gruppenlaufwerk der Schule und der persönliche Benutzerordner. Ersetzen Sie dazu jeweils den Link in der Anleitung mit der entsprechenden Adresse aus der Tabelle.

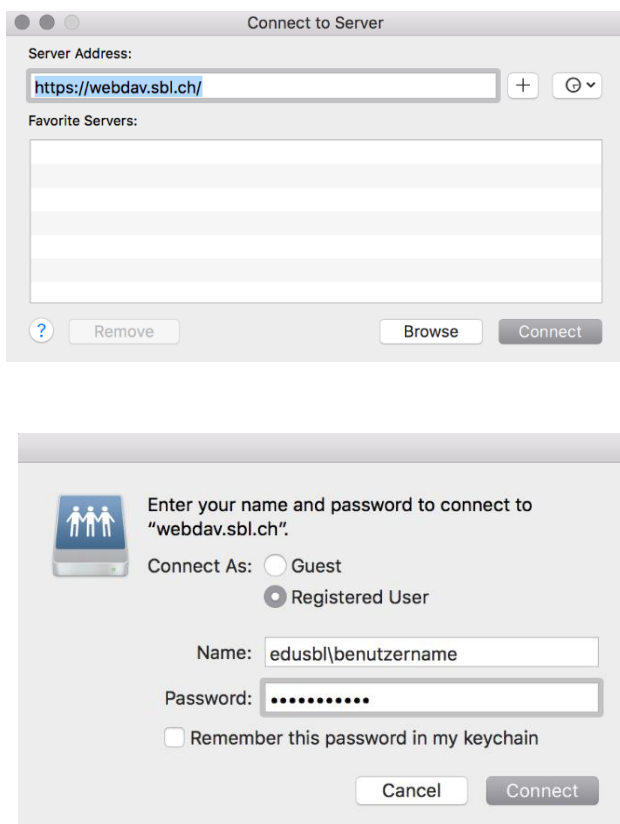

Öffnen Sie den Finder und wählen Sie unter "Gehe zu" die Option "Mit Server verbinden" oder drücken Sie die Tastenkombination  $\mathcal K$ K.

Geben sie im Feld Serveradresse "<https://webdav.sbl.ch/>" ein.

Im folgenden Anmeldefenster geben Sie ihren persönlichen SBL-Account und das dazugehörige Passwort ein. Benutzername: **EDUSBL\E......** Passwort: **Passwort**

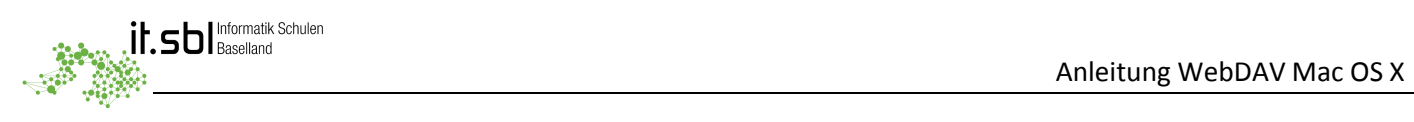

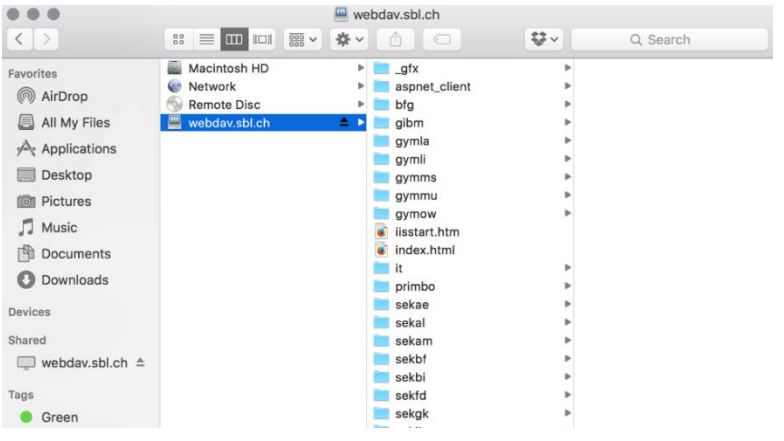

Das Laufwerk steht nun für alle Anwendungen zur Verfügung und kann wie ein lokales Laufwerk benutz werden.